# Document Camera Cheat Sheet

## **Opening the Document Camera Software:**

For added functionality, try using the document camera within Windows.

- 1. Locate the software in the "Start" menu. Find the Wolfvision folder, then select Connectivity 2.
- 2. If you do not see the software, contact UCS for installation.

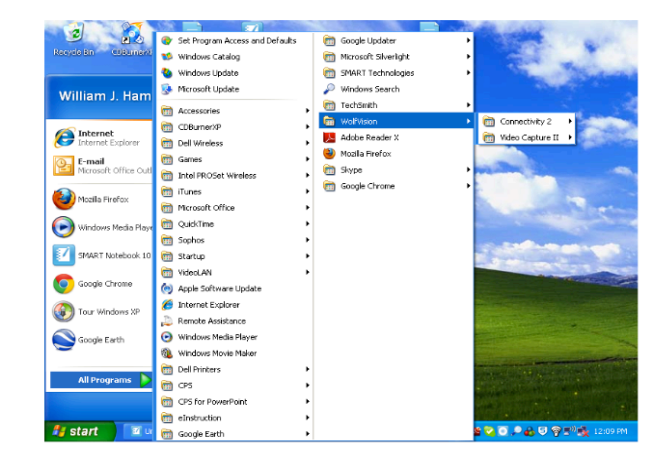

### **Navigating Wolfvision Software:**

- 1. Double click the document camera icon to open the live doc cam feed.
- 2. The Wolfvision software and separate doc cam feed are available in the tool bar at the bottom of your screen.
- 3. Wolfvision software is indicated by the red arrows.
- 4. Live doc cam feed is indicated by the blue circles.
- 5. Using the doc cam in this manner allows you to easily switch between the document camera and other Windows applications on the same screen.

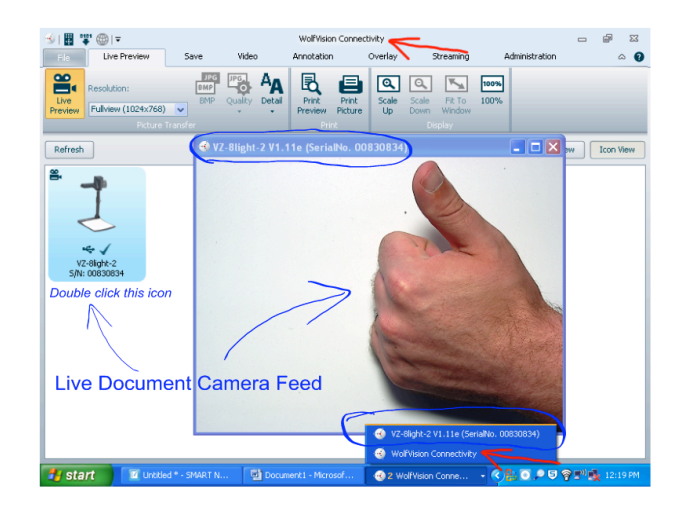

## **Why this matters:**

This allows you to utilize the document camera to capture images/video and embed them into Word, PowerPoint, Moodle, and other programs. The traditional use of the document camera does not allow for this functionality.

*If you want to learn more, ASSETT (Agile and sustainable supplemental educational technology training) is planning to offer COE faculty-focused tech trainings this fall; more information about upcoming events can be found at our website at https://sites.google.com/a/mail.wou.edu/assett/*

#### **Capturing an image with the document camera:**

- 1. Click the "Save" tab at the top of the page.
- 2. Frame your image in the live doc cam feed. (If necessary, push the freeze button on the doc cam itself)
- 3. Click "Save As," then set the save location and choose the file type (we recommend JPG).
- 4. Repeat for multiple images, each will be saved as a separate file.

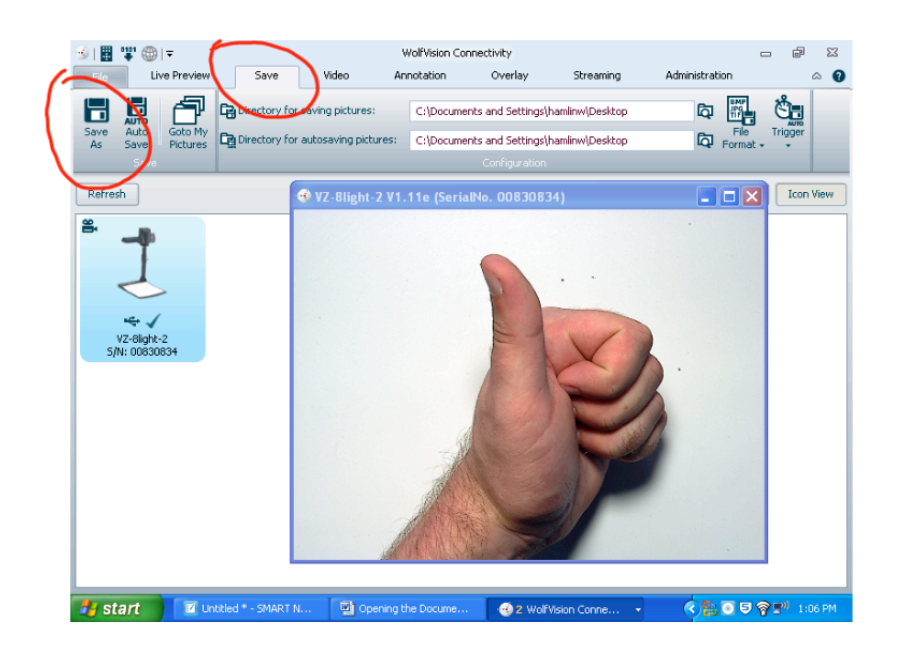

#### **Capturing a video with the document camera:**

- 1. Select the "Video" tab at the top of the page.
- 2. You can either record video under the document camera, or point the camera outward to capture the classroom.
- 3. Click "Start" to begin recording.
- 4. Click "Stop" to end recording; you will then be prompted to save.
- 5. Choose the save location (desktop might be preferred); file type defaults to AVI and cannot be changed.

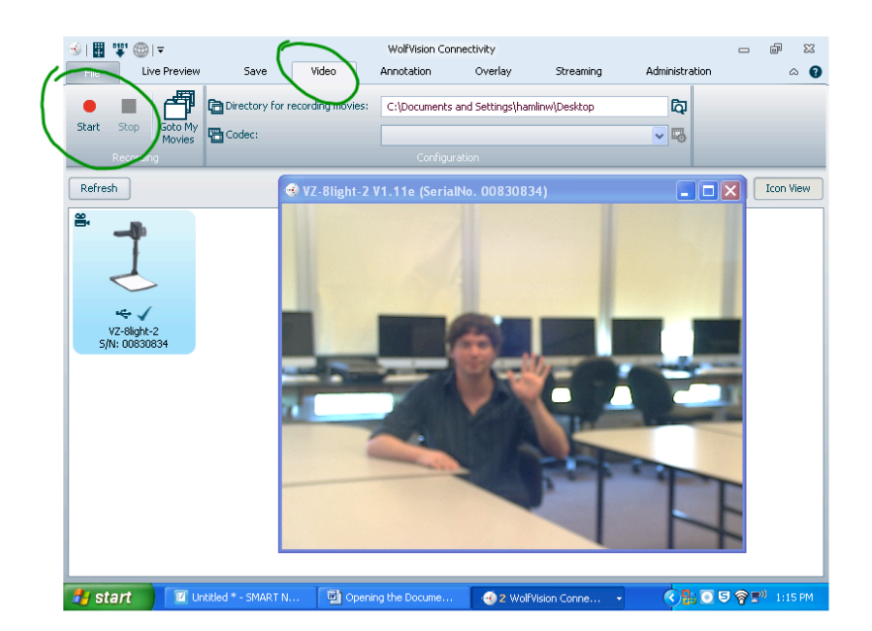

*- Authored by Bill Hamlin and Tyler Ciscell -*

*For more information contact Dr. Gregory Zobel at zobelg@wou.edu.*